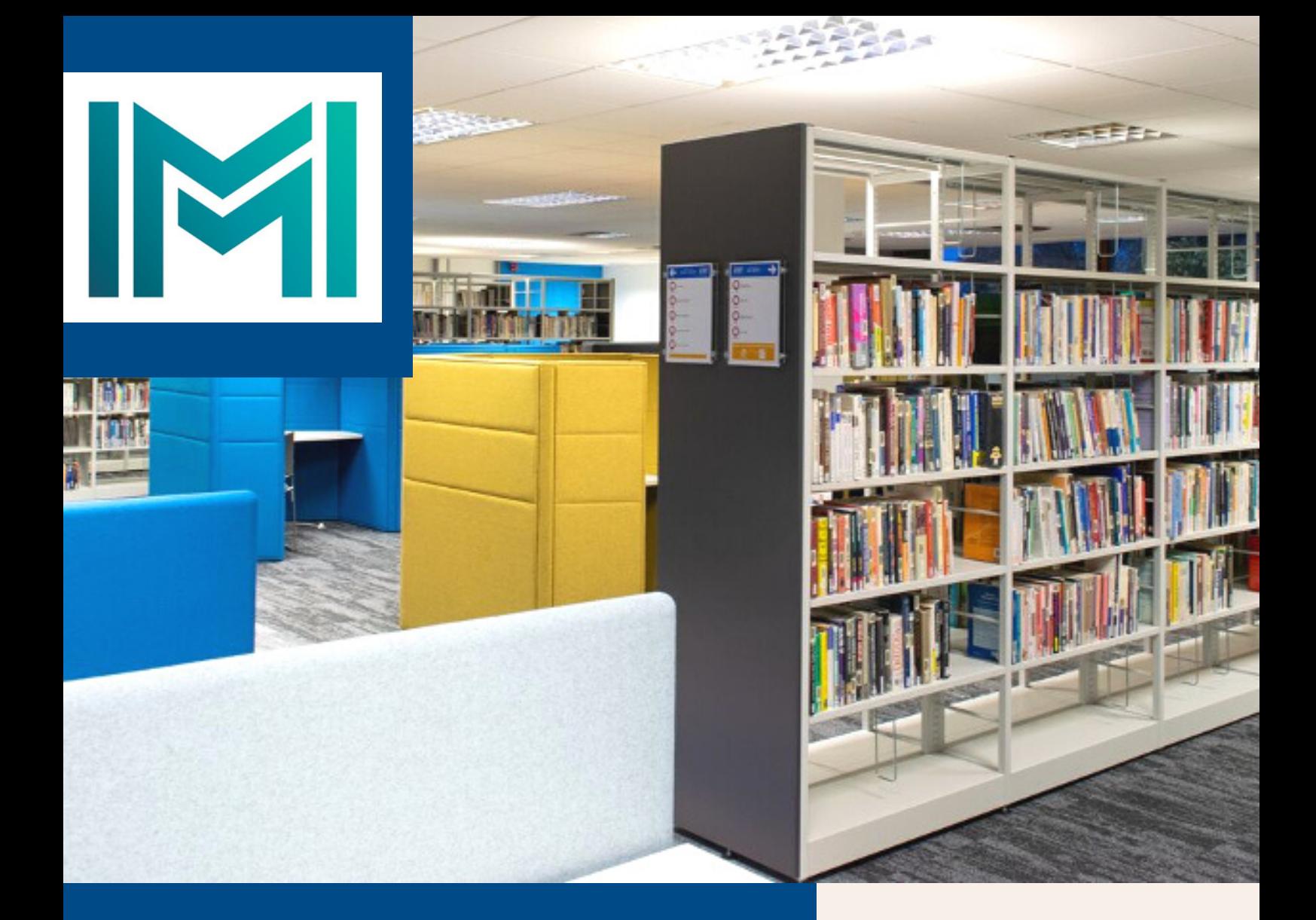

# **A Guide to Searching:**

**UCC Catalogue** IMI Knowledge **Centre** 

library.imi.ie knowledge@imi.ie

## What this guide is for?

The aim of this short guide is to get you started with searching the UCC Library catalogue.

The UCC Library can be accessed by Canvas and will require your UCC login credentials.

It is the place to go to when you want to search for journal articles and access eResources and is a great resource when you are looking to do research and further reading for assignments. Any journal articles listed in your course reading list can be accessed here.

If you are experiencing any problems with catalogue searching or are unsure of where to start this guide should provide some pointers, but do remember that library staff are always on hand to assist. You can email us at [knowledge@imi.ie](mailto:knowledge@imi.ie) and we can set you up with a one-to-one or group training session and tailor it to your specific needs.

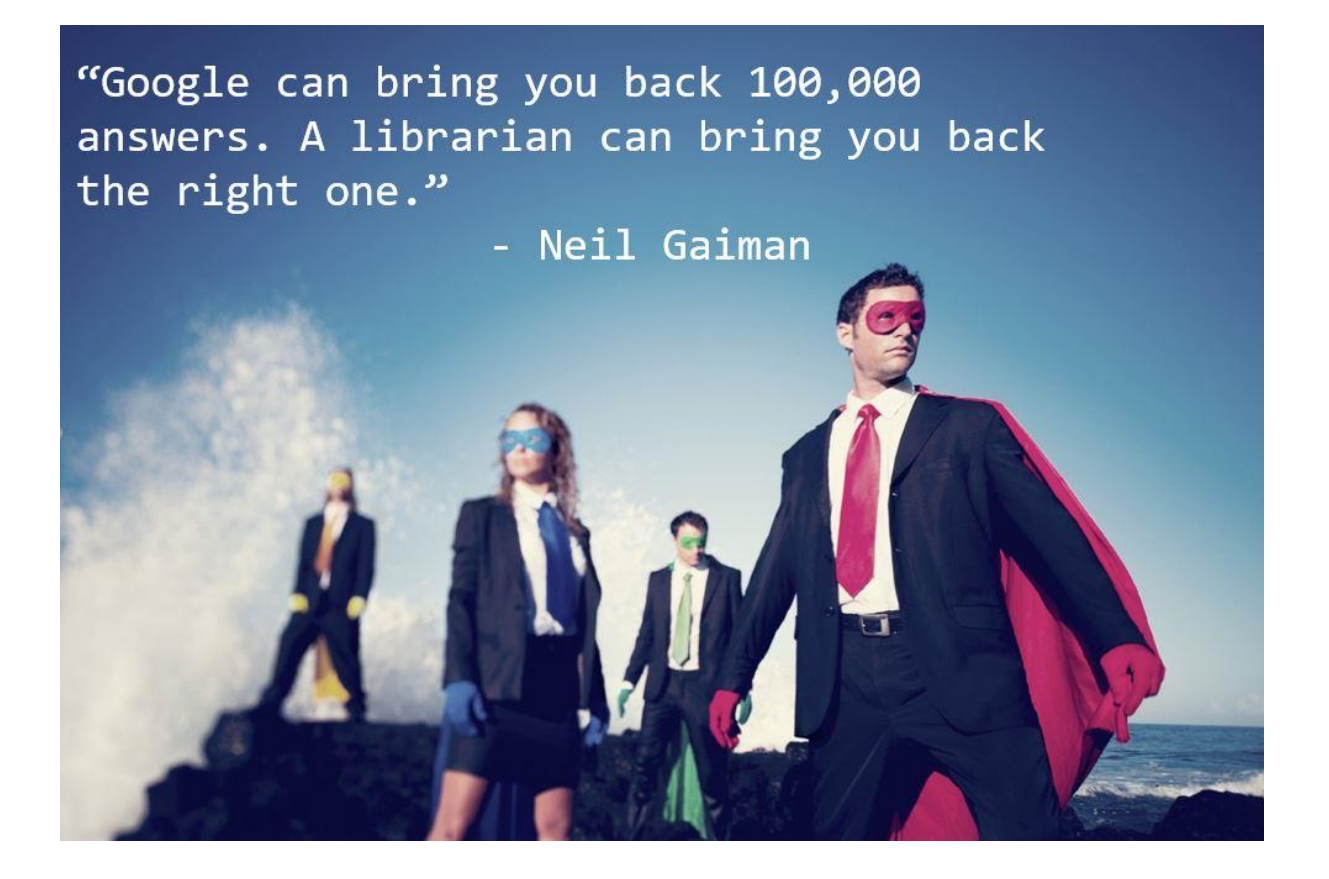

## How to access the catalogue

To access the UCC Catalogue click on the 'Library' button in the bottom left of your Canvas dashboard.

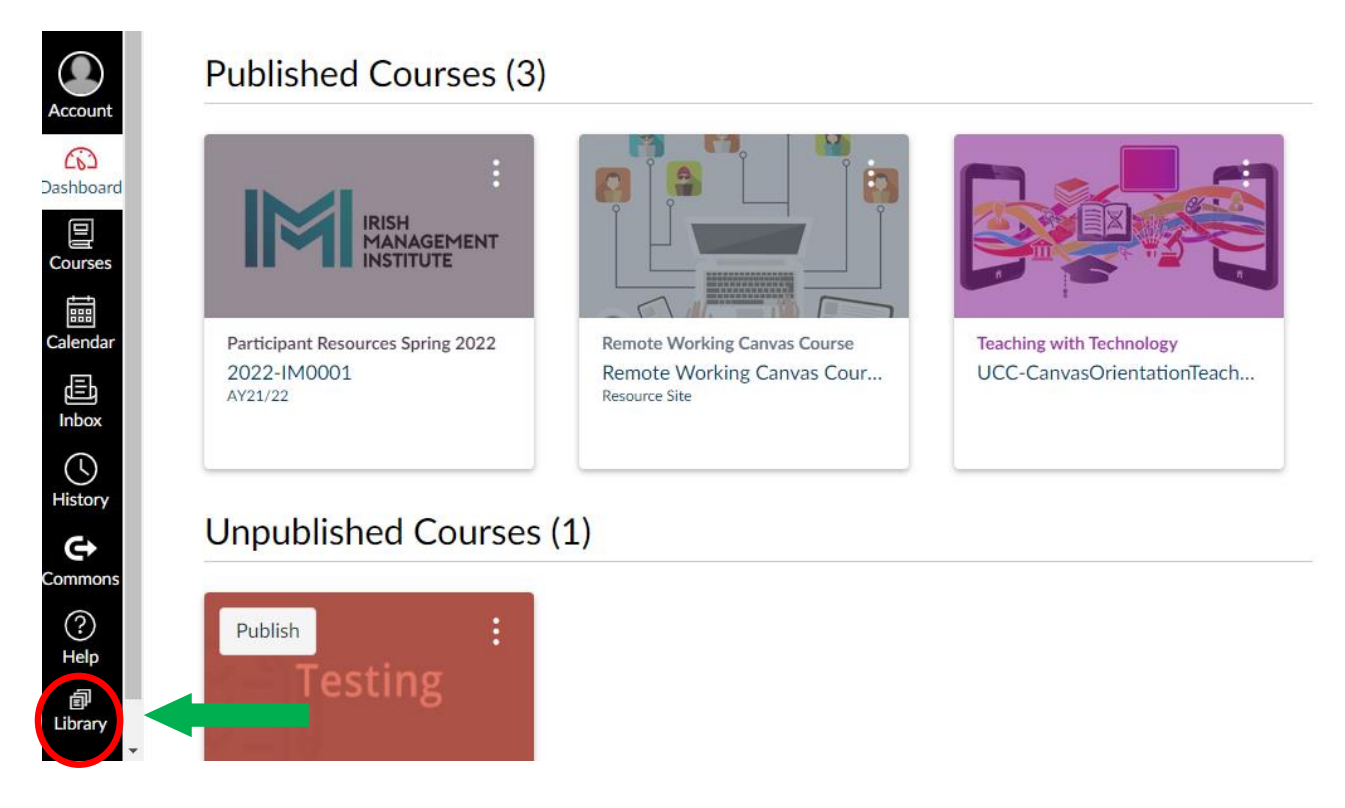

This will open the UCC Library home page.

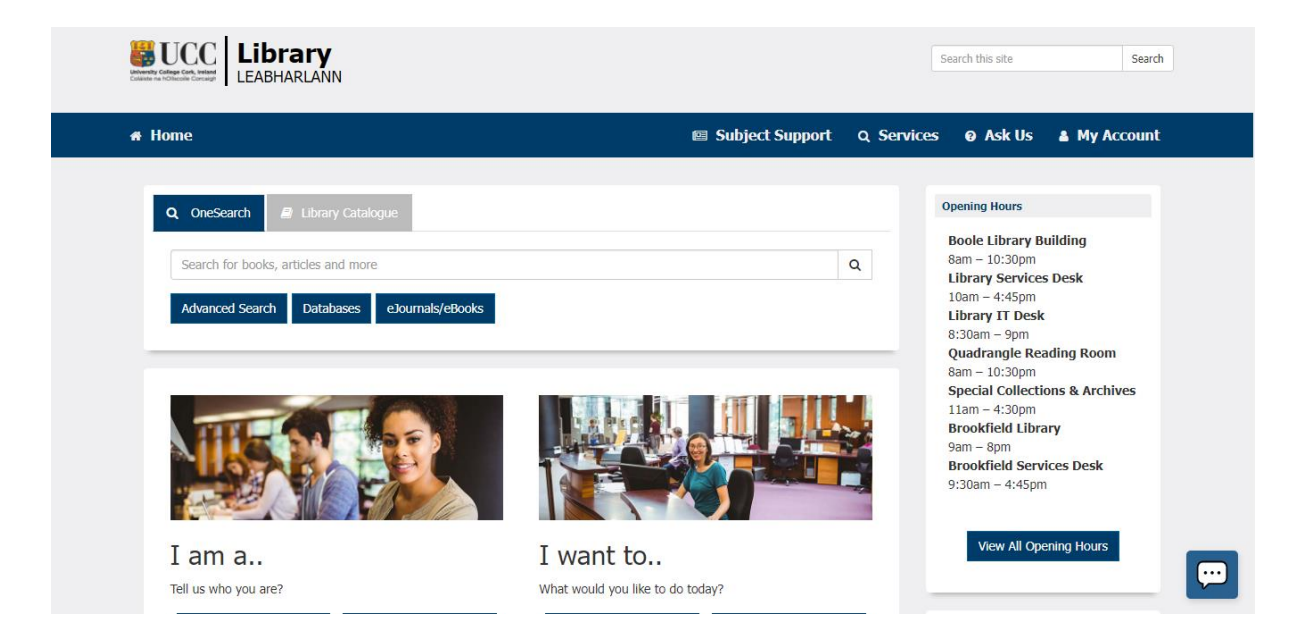

## How to search

There are several tricks to searching that you can utilize to find the information that you need. It all depends on what it is you want to find.

#### Exact word search

Best for: finding content on your reading list

If you know the title of the article that you are looking for then you need to perform an exact word search. This involves putting quotes around the words of the title to search for an exact phrase; for example, "leadership that gets results" will search for that exact title.

You can use an exact search in the main search bar on the home page of the UCC Library website.

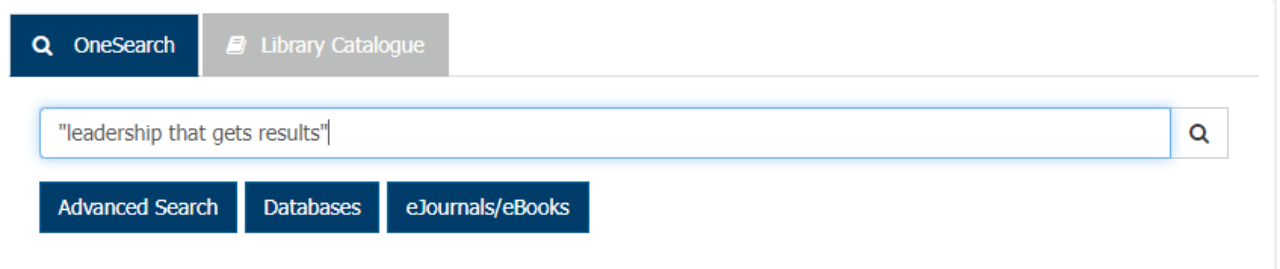

Once you press search you will be brought to the results page where you should see your article in the first few results

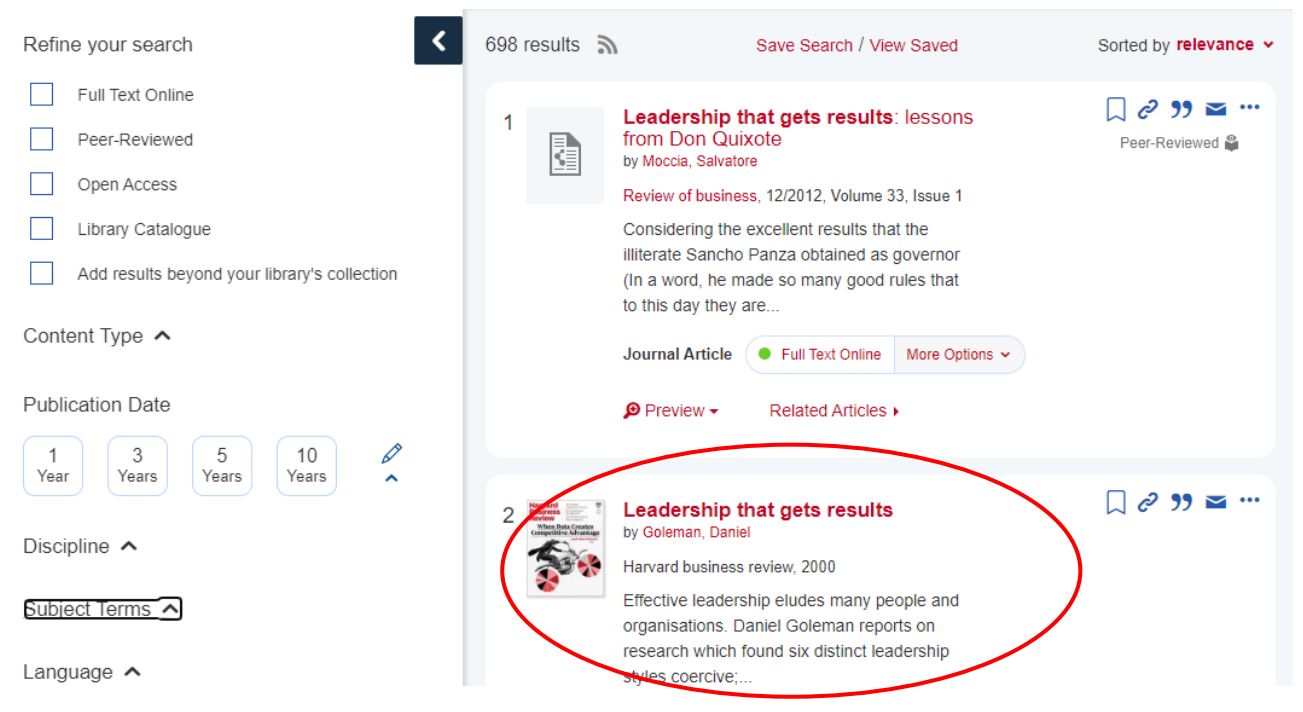

Click on the title of the article and you will be brought to the relevant database where you can download and save the article.

#### Keyword search

Best for: more general searching for an assignment

If you don't have an exact title but want to search for content around a specific subject area, then you can perform a keyword search. In this case you will type in several keywords relevant to what you are looking for. For example, business leadership innovation.

To get the most relevant results for a keyword search you should use the 'Advanced Search' option from the UCC Library homepage. Click on the Advanced Search button to open.

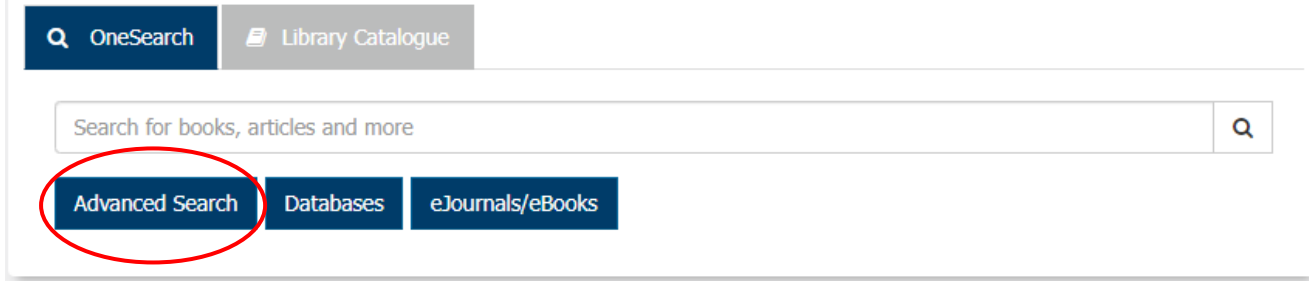

This will bring you into the Advanced Search page where you can then perform your keyword search. Enter your terms into the search box as below. You also have the option of refining your search by applying filters, such as by content type, discipline, language and others.

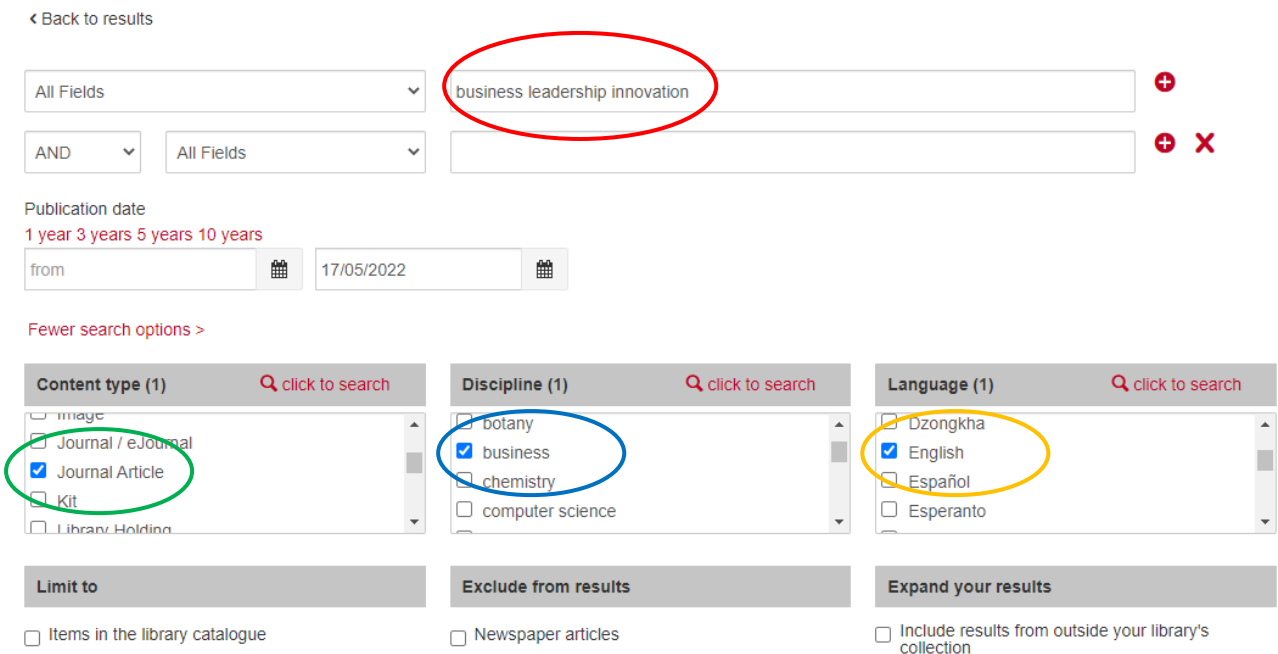

Click on search and you can then browse the results and access the most relevant articles. In the example below you can see that the search has

returned 91,945 results. The filters on the left-hand side of the screen will allow you to further refine these results.

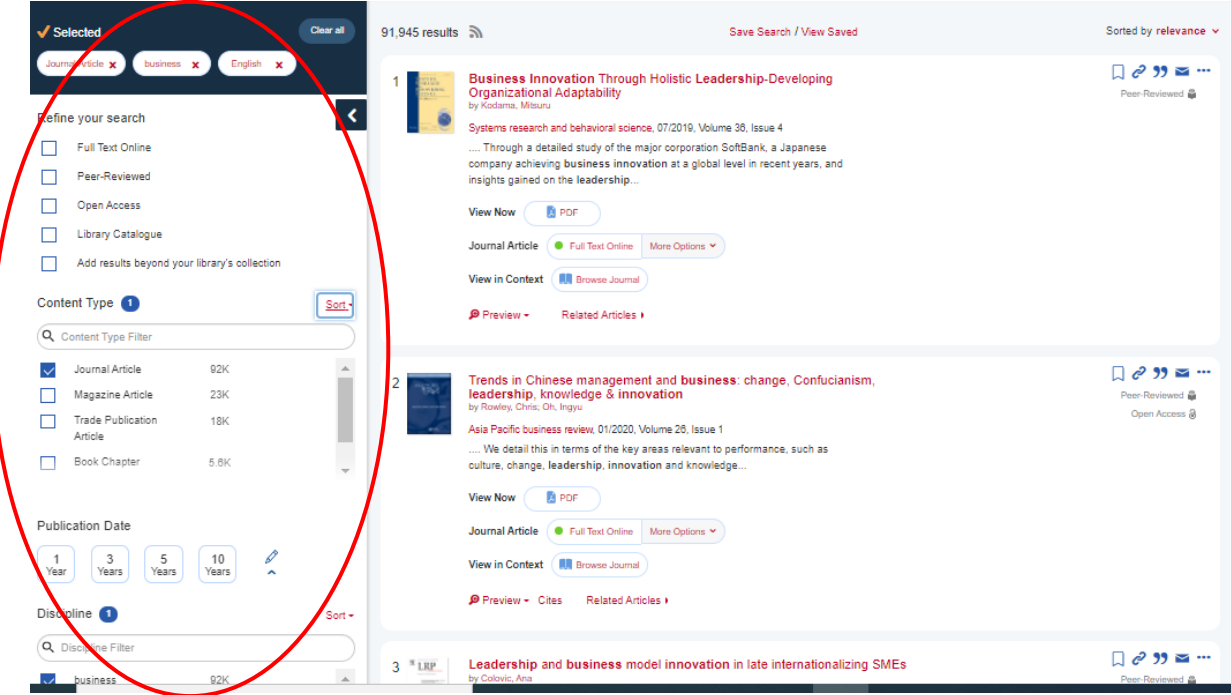

## Boolean Search

Best for: more refining general searching for an assignment

A Boolean search is perfect for when you want to refine a keyword search to reduce the amount and improve the quality of the results you get. Using operators such as AND, OR, NOT and "" within the Advanced Search, you can create a richer search; for example "business leadership" AND strategy NOT innovation will search for content that covers business leadership and strategy but not innovation.

<Back to results

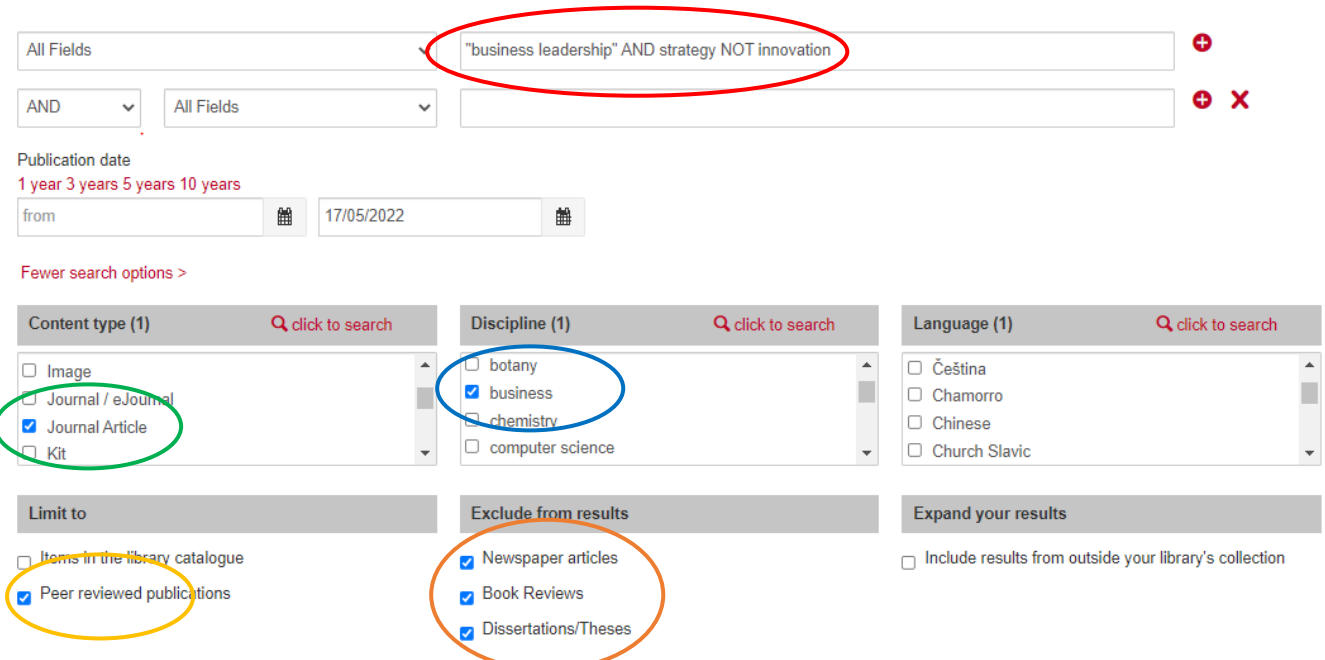

In example above further filters have been used. The search is now also being limited to Peer Reviewed publications only and will exclude newspaper articles, books review and dissertations. When the search is initiated only 909 results are returned, meaning that there is less content to wade through to get to the articles that you need.

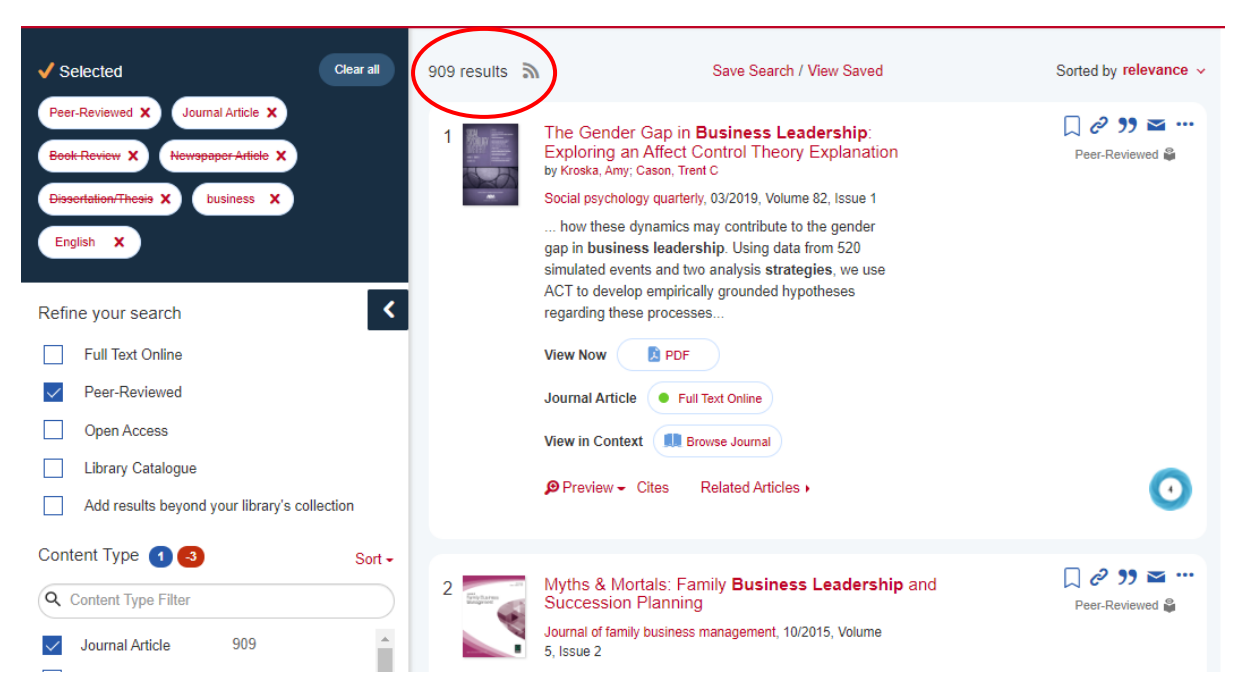

#### Search Filters

Using the search filters within the catalogue will help to further refine any search you have performed to the content most appropriate to your query. Filters are usually located on the left-hand side of the results screen and allow you to filter the content by type, author, language, subject etc.

#### Subject Support Page

The UCC Library also has a Subject Support page that can be accessed from the library's homepage. Click on Subject Support in the task bar across the top and choose the subject 'Management & Marketing'.

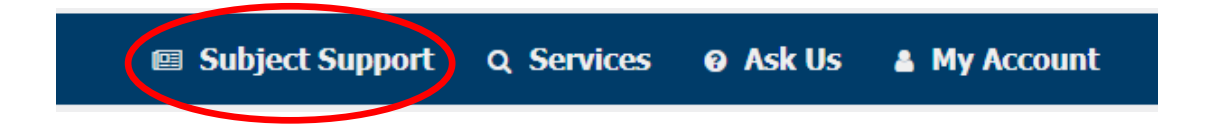

This will then take you to a subject page that details all you need to know about the databases you have access to and where to go for specific content.

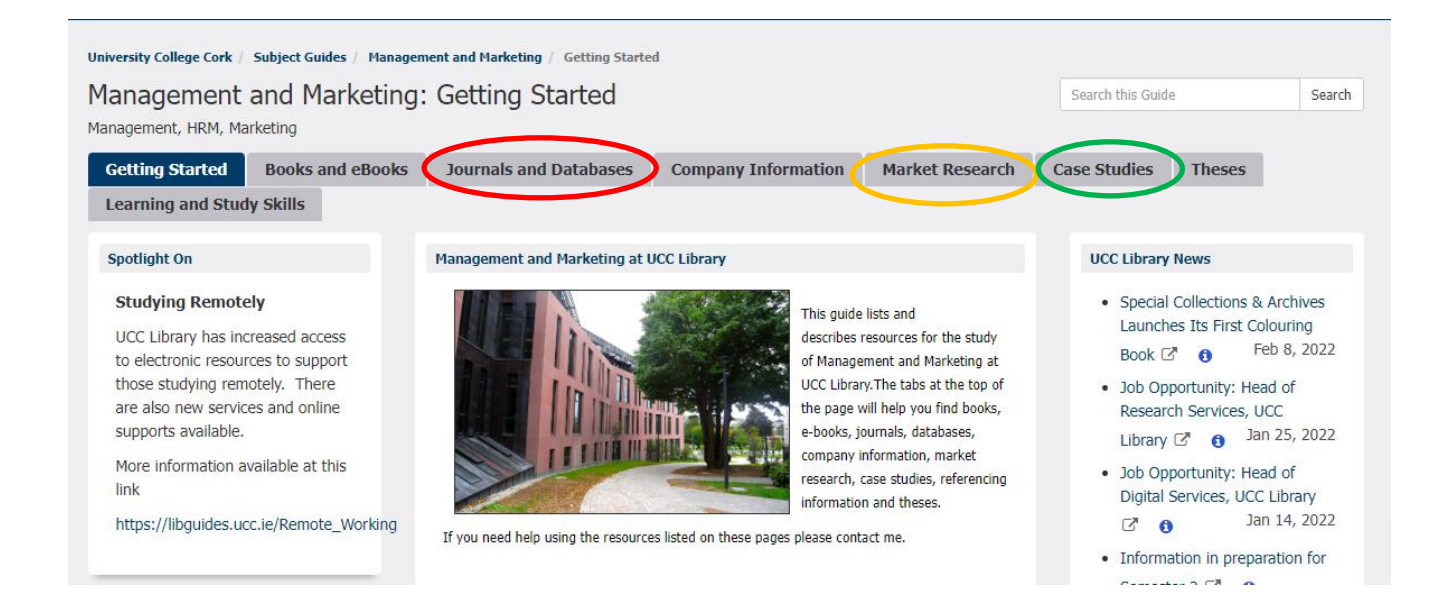

#### Contact Us

For further information on searching and finding library resources contact library staff in the Knowledge Centre.

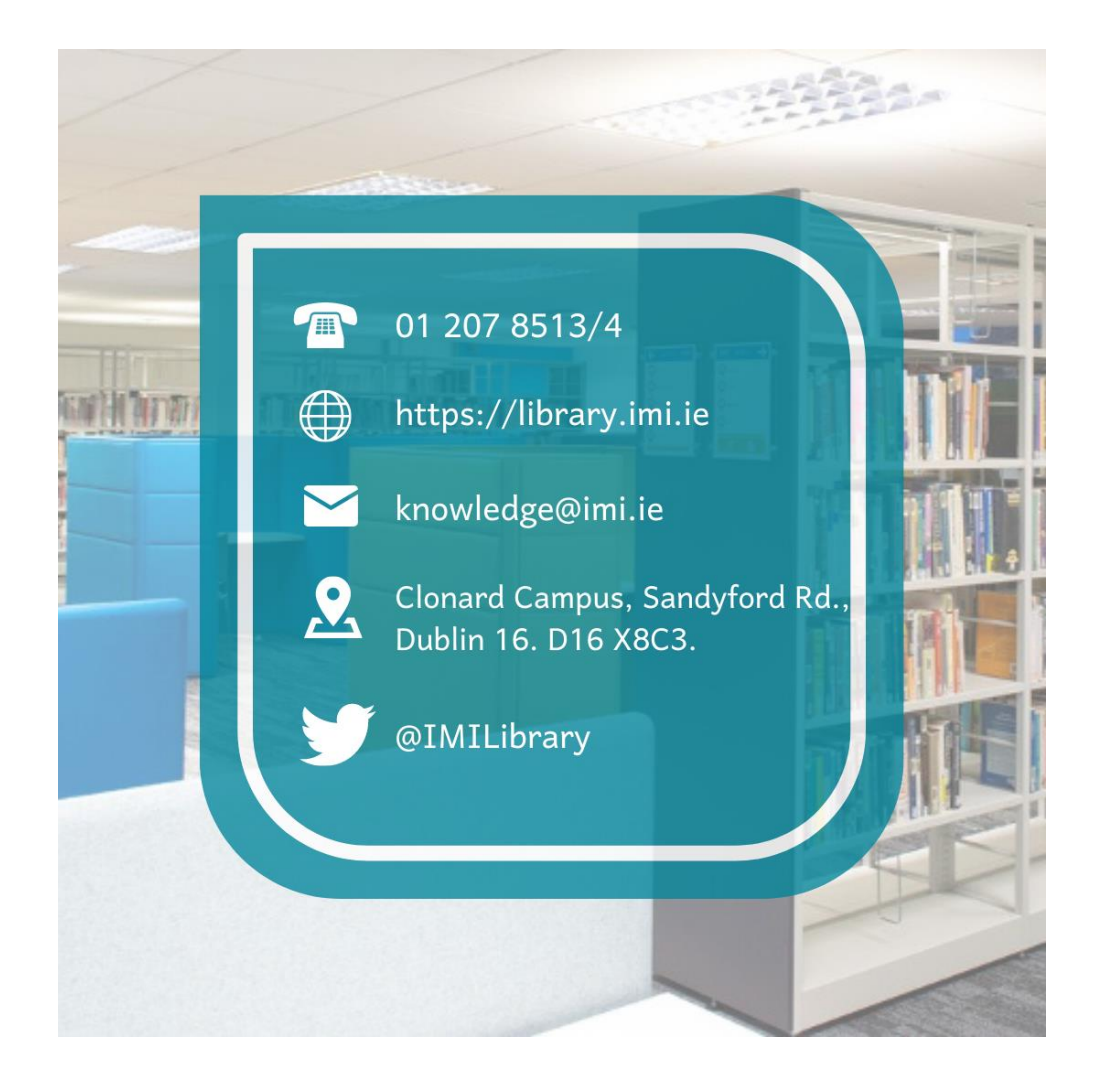